### **2023** 第十一屆台大盃簡報大賽【話時代】畫面錄影教學

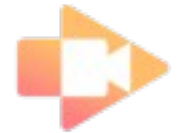

#### **1. Screencastify**

- (1) 在 google 瀏覽器的擴充程式中選取 Screencastify 並安裝
- (2) 跟隨錄影步驟直到錄影模式出現,並選擇前鏡頭同時錄製
- (3) 將 Powerpoint 檔案切換至全螢幕模式並開始錄影, 前鏡頭畫面會出現於右 下角(可調整至四角落任意一處)。
- (4) 若使用免費版,檔案無法直接下載並編輯,只能夠上傳 youtube

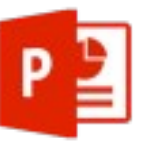

#### **2. PPT** 螢幕錄製功能

- (1) 打開系統內建鏡頭 , 將視窗調整到適合的大小移至你想要的地方 ( 如螢幕 右上方)
- (2) 以「閱讀檢視」模式打開 PowerPoint 檔案(按鈕在右下角,一般放映投影片 的按鈕的左邊),並將視窗調整成適合的大小
- (3) 利用 PowerPoint 螢幕錄製的功能錄製畫面 (插入→螢幕錄製→選取錄製範 圍

→ 點紅點開始錄影)

- **3.** 直接以手機或錄影機錄影
	- (1) 將筆電置於身旁,開啟投影片模式
	- (2) 深呼吸兩次,點選開始錄影
	- (3) 錄製完畢將影片檔案傳至電腦, 上傳 youtube

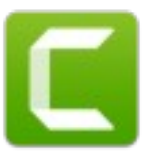

- **4. Camtasia**(較不建議)
	- (1) 先至網路上下載 camtasia 程式
	- (2) 安裝過程中選擇內建到 PPT
	- (3) 在 PPT 之中直接點選開始錄製,人像會在角落,畫面較小。

# **5. Photo Booth**(**macbook** 限定)

(1) 先用 photo booth 錄自己的臉 (2)使用 Quick

time 配合聲音錄製簡報播放畫面。

(3)利用 iMovie 的子母畫面,將兩個拼在一起。

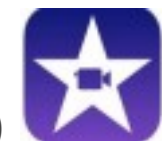

## **6. imovie**(**macbook** 限定)

(1) 用 picture in picture 可以把螢幕錄製的影片 + 你的臉的影片合起來;還可以 自由調整大小,彈性很高又不用錢。